# LIN Data Verification by Establishment/Employer at USSP

*User Manual v1.0*

[https://shramsuvidha.gov.in](https://shramsuvidha.gov.in/)

**Abstract:** This document is a technical communication document intended to give assistance to user for using USSP LIN/data verification system. This user document includes explanation of system and navigational features specific to accomplish establishment/employer data verification activity at USSP.

**Keywords:** Online help, user manual, USSP, LIN, data, verification, modification

M/o Labour & Employment Division (NIC) Shram Shakti Bhawan Rafi Marg, New Delhi – 110001, India 2016

*No part of this publication may be reproduced in any form, in an electronic retrieval system or otherwise, without the prior written permission of NIC/MoLE.*

# **Table of Contents**

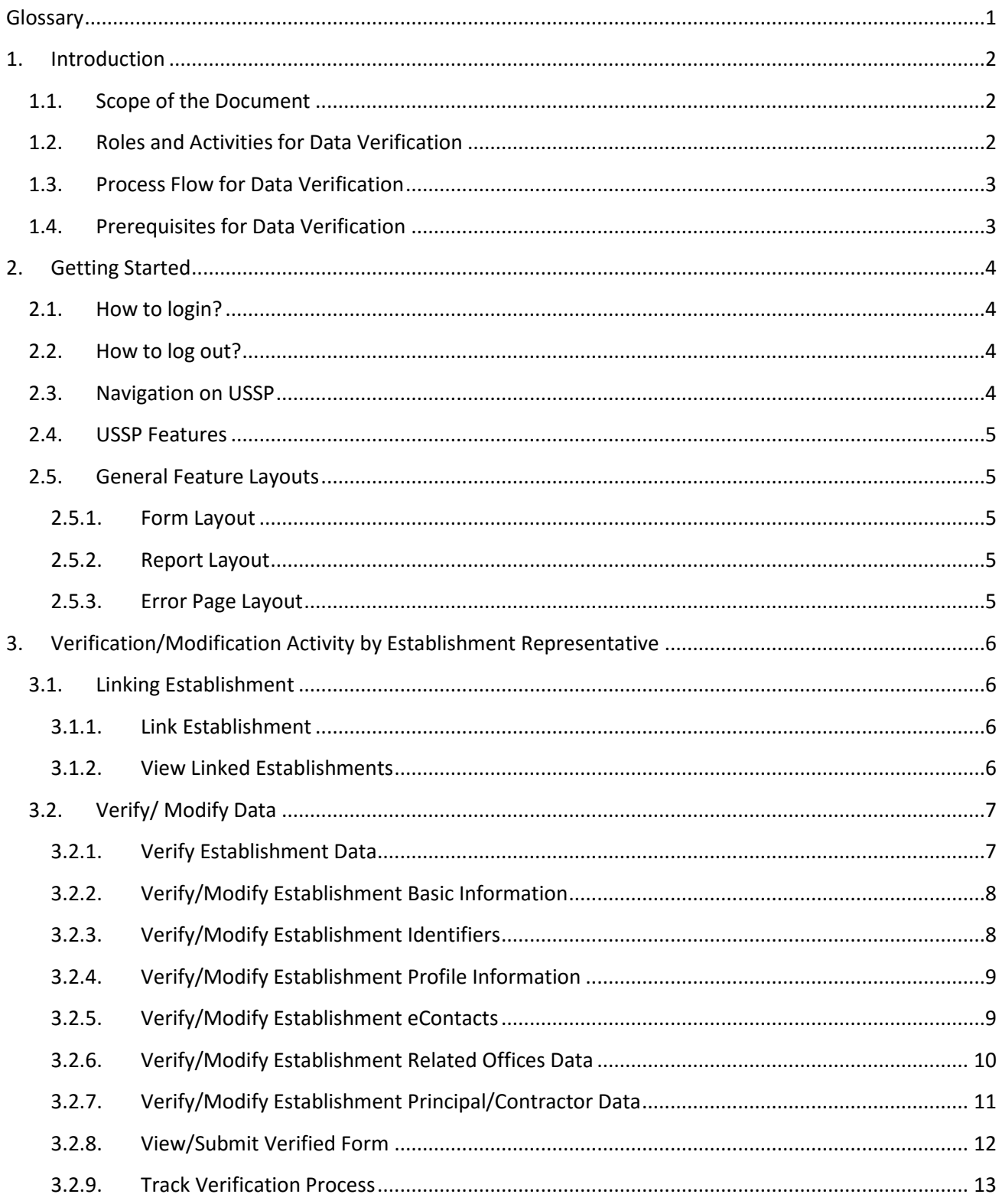

#### USSP- LIN Data Verification by Establishment/Employer -User Manual

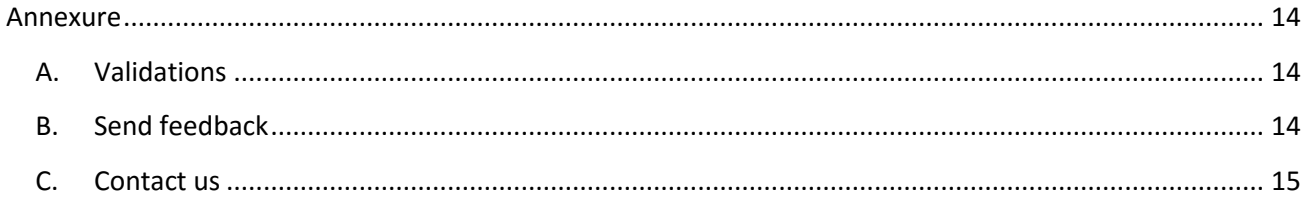

# <span id="page-3-0"></span>**Glossary**

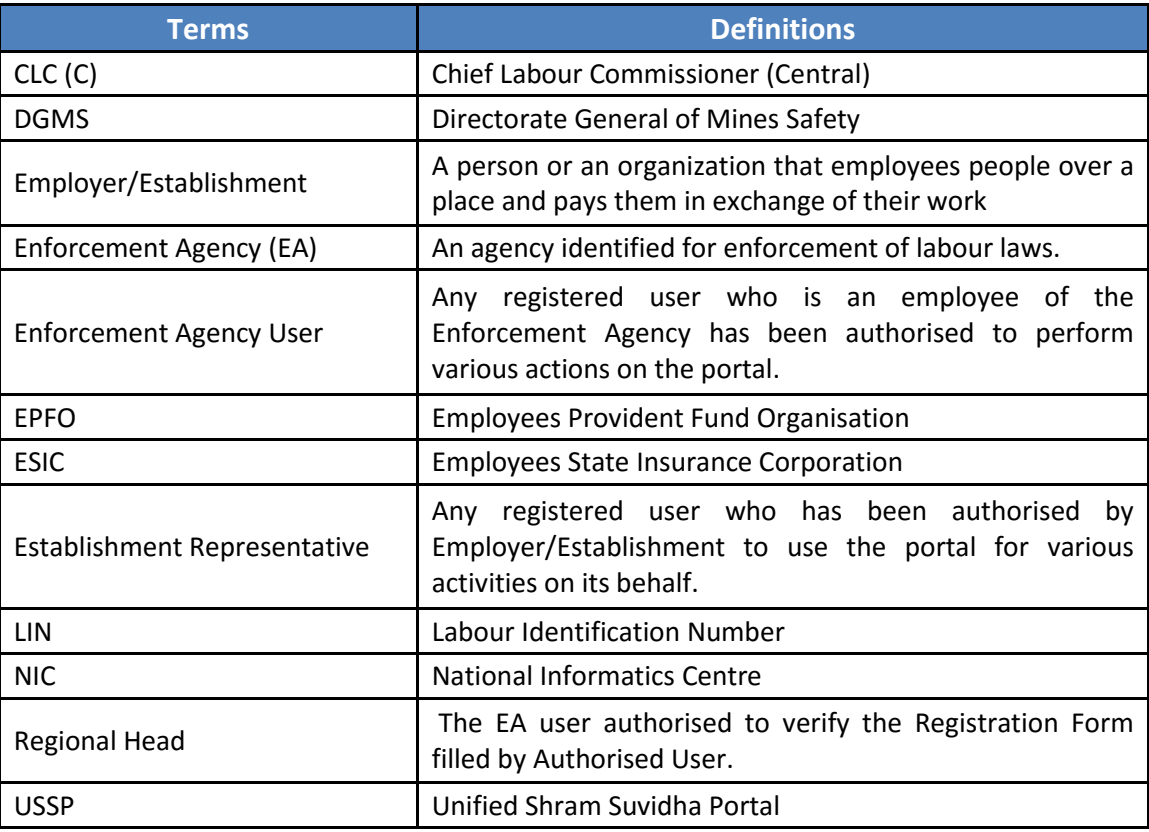

# <span id="page-4-0"></span>**1. Introduction**

The Unified Shram Suvidha Portal is developed to facilitate reporting of Inspections, and submission of Returns. The Unified Shram Suvidha Portal has been envisaged as a single point of contact between employer, employee and enforcement agencies bringing in transparency in their day-to-day interactions. For integration of data among various enforcement agencies, each inspectable unit under any Labour Law has been assigned one Labour Identification Number (LIN).

The establishment data has been taken from different agencies so the need is felt to keep the data updated by its verification by establishment itself. The portal facilitates Employer/Establishment to verify/modify data. Post modification the data is submitted to Regional Head of source enforcement agency for confirmation. The Regional Head can view the data modifications, provide remarks and approve/reject the changes.

#### <span id="page-4-1"></span>**1.1. Scope of the Document**

This manual serves as a step by step guide to use the Shram Suvidha Portal Establishment/Employer data verification facility in an easy way with the help of diagrams and screenshots wherever applicable. For other facilities of Shram Suvidha Portal you may refer their respective manuals.

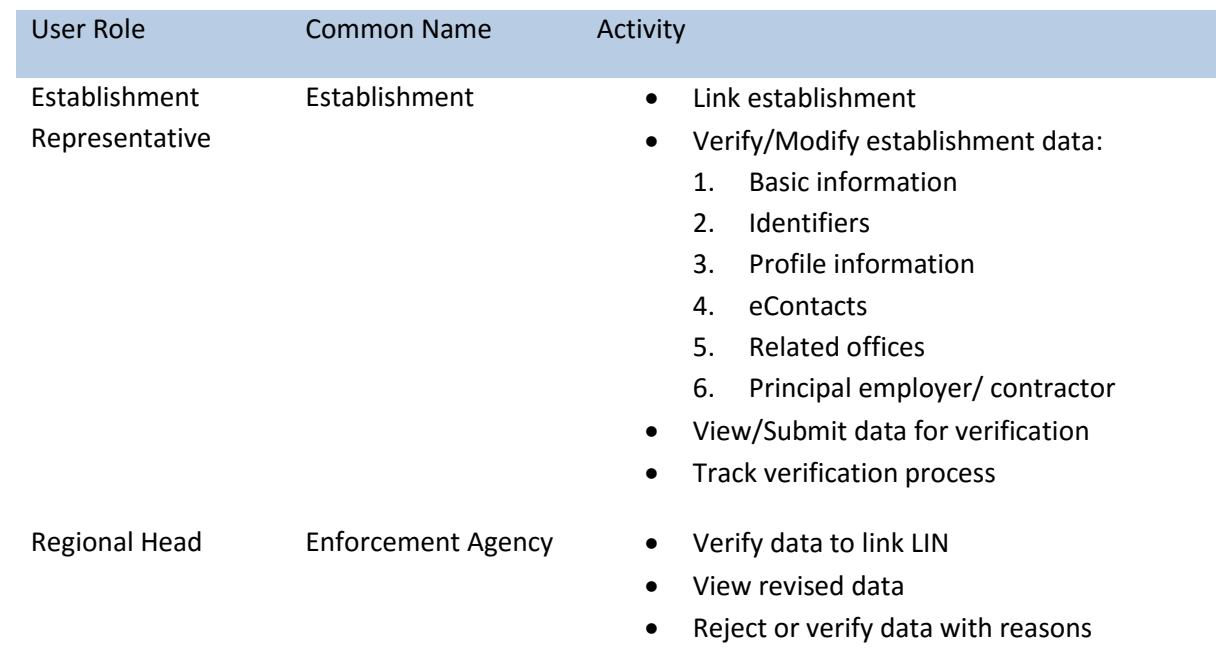

# <span id="page-4-2"></span>**1.2. Roles and Activities for Data Verification**

*USSP- LIN Data Verification by Establishment/Employer -User Manual* 

#### <span id="page-5-0"></span>**1.3. Process Flow for Data Verification**

Below figure demonstrates the verification of Establishment/ Employer information process at Unified Shram Suvidha Portal. Process involves two users, Establishment Representative and Regional Head.

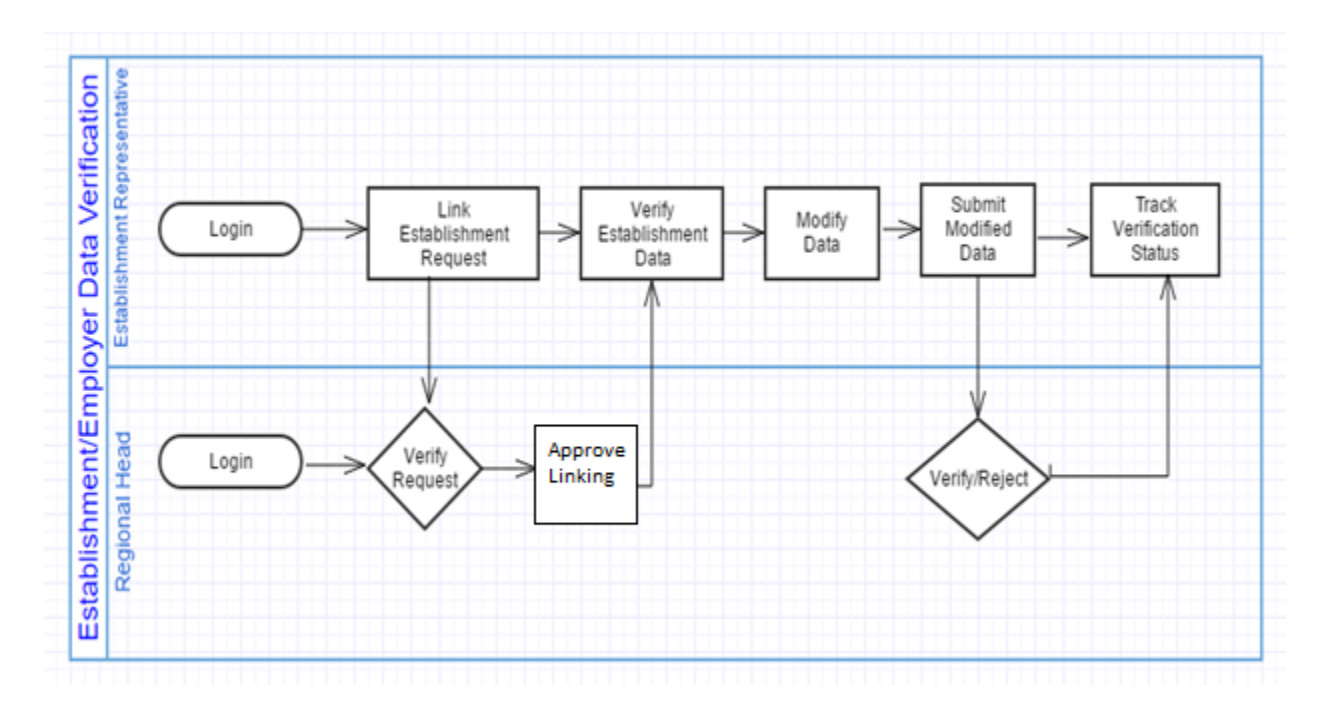

# <span id="page-5-1"></span>**1.4. Prerequisites for Data Verification**

There are certain required prior conditions need to be fulfilled by the establishment representative before performing establishment/employer information verification activities:

- Employer/ Establishment Representative need to be registered at USSP, if not registered then signup at **portal**.
- The establishment representative must represent the LIN verified establishments at USSP. The user may search LIN through '[know your LIN](https://www.efilelabourreturn.gov.in/knowyourlin.action)' option provided at Portal main page.
	- If establishments LIN already exists user need to link the LIN with establishment by choosing 'Link Establishment' option at left side menu after login.
	- If no LIN exists, user must create owned/represented establishments and request LIN from them through 'Establishment' option at left side menu after login.

# <span id="page-6-0"></span>**2. Getting Started**

#### <span id="page-6-1"></span>**2.1. How to login?**

To get started using the Shram Suvidha Portal right away, just type the following address into your web browser or click on the link below.

#### [https://shramsuvidha.gov.in](https://shramsuvidha.gov.in/)

Below screen will be displayed, here enter login details (user id, password and verification code). Click on the submit button to view the landing page.

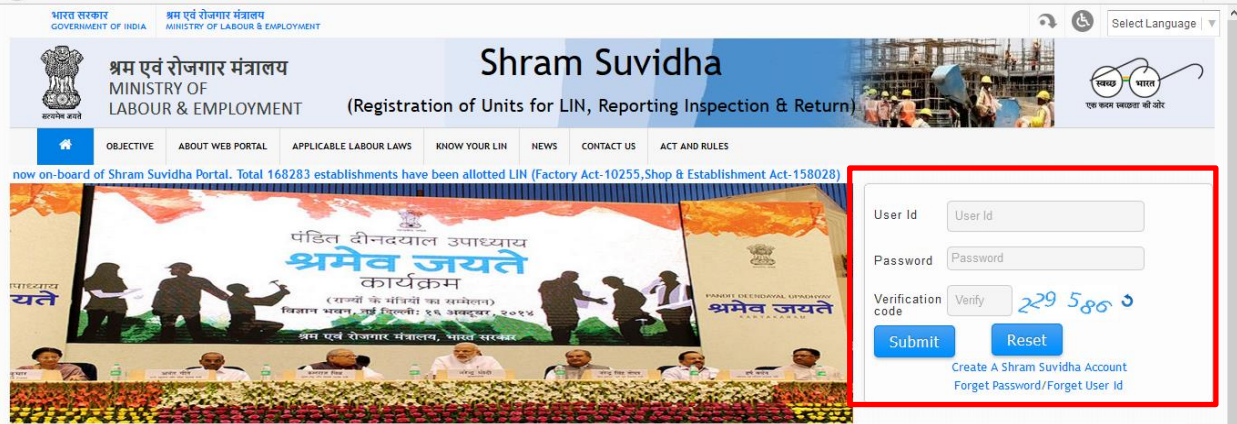

#### <span id="page-6-2"></span>**2.2. How to log out?**

Once you have successfully logged in, you will see landing page of your account. To exit from your account click log out option at far right of your screen.

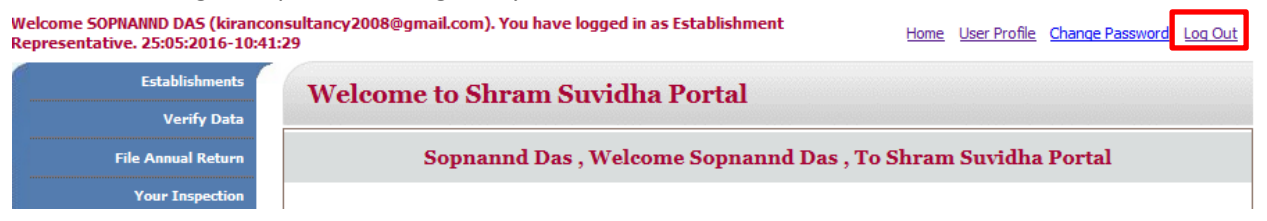

#### <span id="page-6-3"></span>**2.3. Navigation on USSP**

Now that you are at your account landing page, you are able to choose various features of USSP and perform various activities. At far left side of your account is main menu having a list of options to choose from.

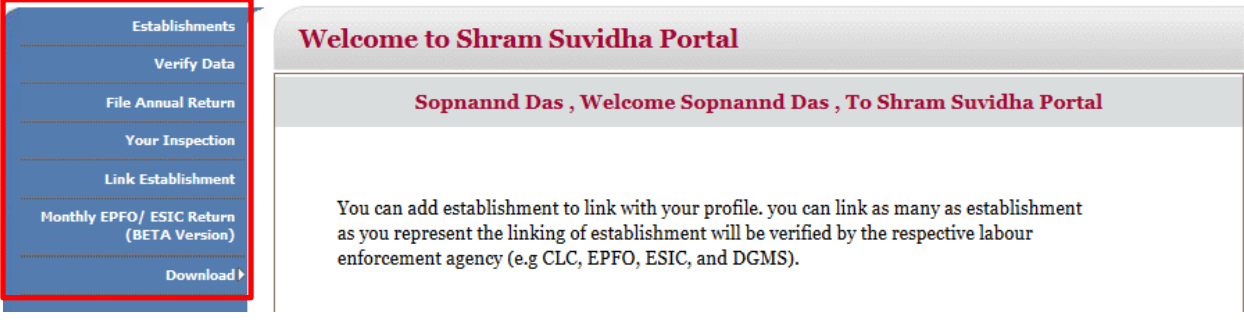

#### <span id="page-7-0"></span>**2.4. USSP Features**

- Multi-language support
- **Email/SMS Integration**
- Alerts/Reminders through SMS/Email
- **•** Digitally Signed documents
- **Information Traceability**
- On-line help
- **•** On-line Feedback
- **Multiple roles support**

#### <span id="page-7-1"></span>**2.5. General Feature Layouts**

The System has a user-friendly GUI to provide ease of use and effectiveness to you.

#### <span id="page-7-2"></span>**2.5.1. Form Layout**

The form allows the user to enter the specific details. Validation is performed on each field before save operation. The common features included in each form are:

- Every form has a **header** which clearly specifies the Form Title, Form ID, if it is a new form or a one for editing the available content.
- All the forms will have an option to "**Submit**".
- Similarly every form has a "**Back**" option to go back to the pervious page.
- The controls provided in each form allow you to "**Reset**" the form contents.
- **The form allows only tabbed navigation using keyboard.**

#### <span id="page-7-3"></span>**2.5.2. Report Layout**

The common features included in each report are:

- Every report will have a header which will clearly specify the Name of the Office, Report Title, and Date.
- All the forms will have an option to "**Close/return**" to main screen. In addition each report will have an option to "**Print**" report.
- The controls provided in each report will allow a user to "**Navigate**" the report pages.
- **The report footer will display details like report version and report acronym.**

#### <span id="page-7-4"></span>**2.5.3. Error Page Layout**

The interface allows you to view error related details while login session is available or not.

- **Error Code**
- **Error Message**
- **Possible Solution**

# <span id="page-8-0"></span>**3. Verification/Modification Activity by Establishment Representative**

Here you will learn how to perform activities of data verification Process as an employer/establishment representative. This section descripts the steps you need to follow to link establishment LIN and then verify/modify data.

### <span id="page-8-1"></span>**3.1. Linking Establishment**

If you want to be a representative of any establishment currently represented by other employer, you need to link establishment LIN. After linking establishment you can verify/modify establishment data. The steps to start out this activity are as under -

#### <span id="page-8-2"></span>**3.1.1. Link Establishment**

Once you logs into th[e Unified Portal,](https://shramsuvidha.gov.in/) left hand side menu displays the Link Establishment option.

- 1. Click Link Establishment, you will see 'Link Establishment Form'.
- 2. Provide the details- LIN, previous representative mobile number and email id. Click on submit. Portal sends an OTP on previous employee mobile number and a link on email id for confirmation.
- 3. If there is no confirmation received from previous representative within stipulated time, you have to provide the LIN and click Generate Authorisation Letter button. Take the print of letter and send it to specified regional head.

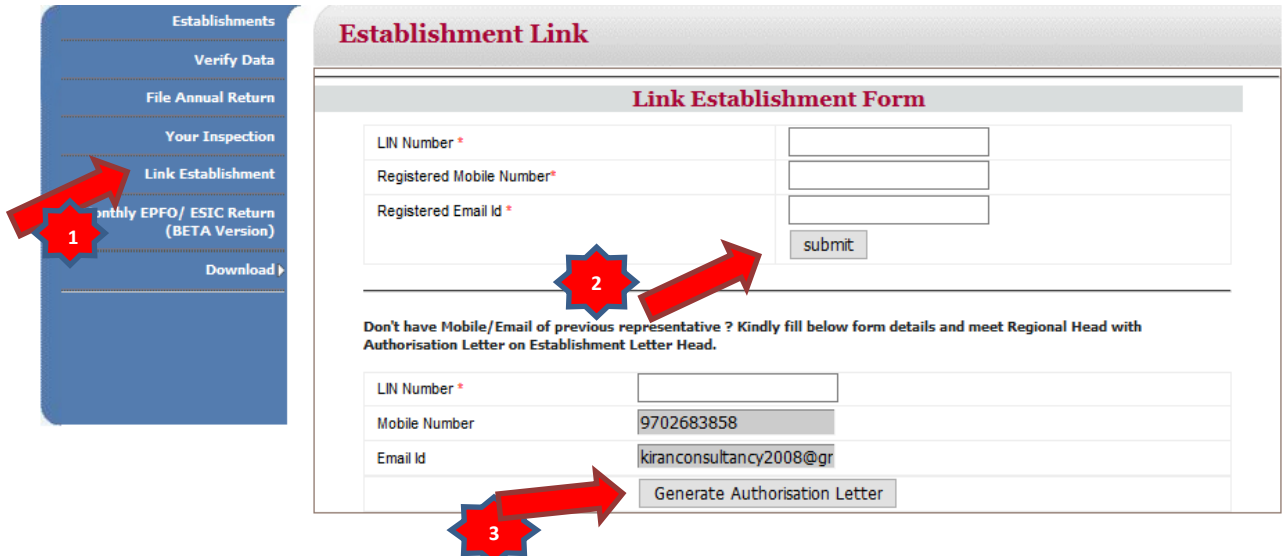

#### <span id="page-8-3"></span>**3.1.2. View Linked Establishments**

Once the LIN is linked with establishment data, you will see increase in the number of establishments represented by you and name of your establishment in establishments list and verify data list.

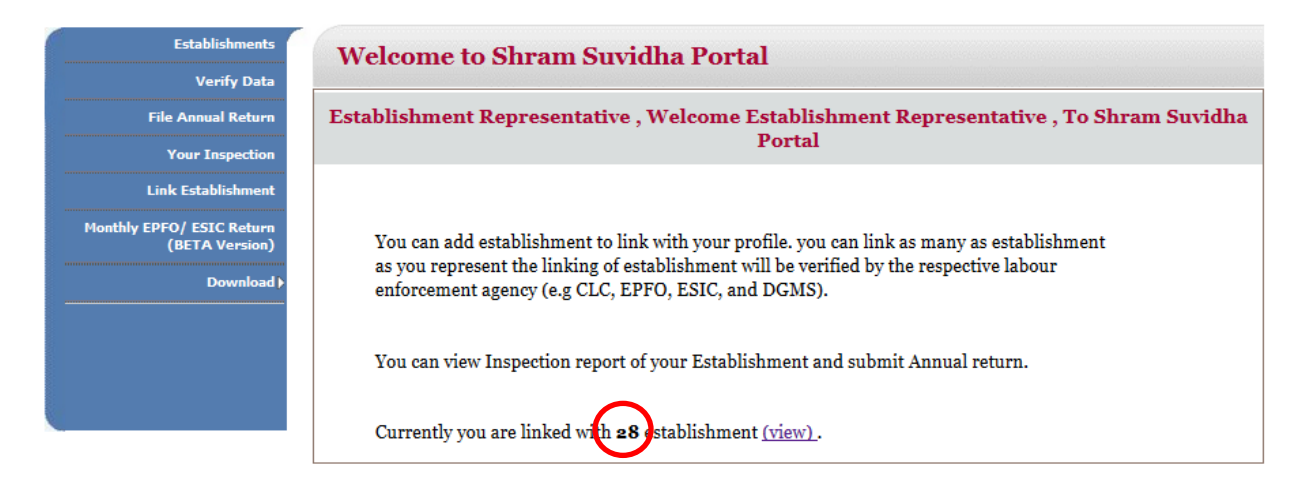

### <span id="page-9-0"></span>**3.2. Verify/ Modify Data**

It allows you to verify data for the establishments represented by you and then modify the data if required. Modifications are verified by the regional head and then updated in the USSP.

#### <span id="page-9-1"></span>**3.2.1. Verify Establishment Data**

As Establishment Representative you can update the establishment related details by selecting 'Verify Data' option from main menu of Unified Portal. USSP establishment data is organized in 6 forms for verification and modification.

- 1. Click **Verify Data**, now you will see Verify Data dashboard. The Verify Data Dashboard lists the establishments represented by you with corresponding details and modify option under Action/Status column.
- 2. Click **Modify** option to edit the establishment data and submit it for verification.

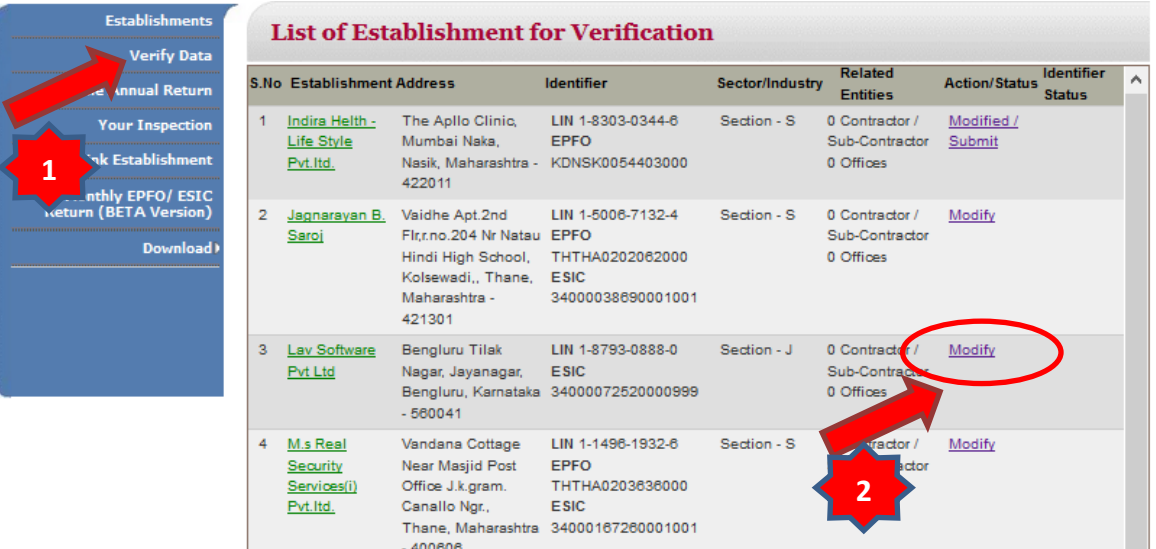

**3.**

#### **3.2.**

#### <span id="page-10-0"></span>**3.2.2. Verify/Modify Establishment Basic Information**

Once you click on modify option under Action/Status field, you can verify/modify establishment data divided in 6 forms under different categories.

Basic information is establishment data provided by an enforcement agency to generate the establishment LIN. You can update **Basic Information Form** by filling fields under New Data column and click on next option to update other related details:-

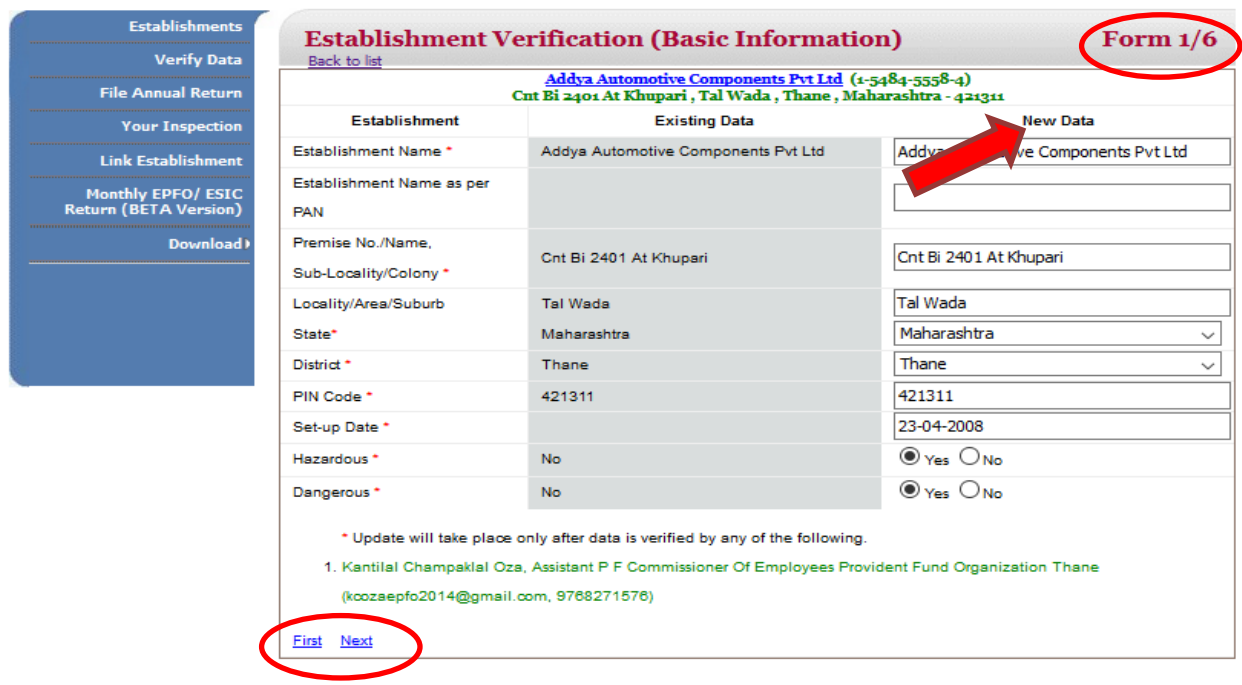

#### <span id="page-10-1"></span>**3.2.3. Verify/Modify Establishment Identifiers**

Identifiers are the unique code given by enforcement agencies for an establishment, for e.g. Permanent Account Number (PAN) is a code that acts as identification of person/establishments, those who pay Income Tax issued by the [Income Tax Department \(](https://en.wikipedia.org/wiki/Income_tax_in_India)EA).

Once you click next at Form 1, system displays the **Identifier Form.** 

- 1. To update identifier value click existing value of the identifier.
- 2. To update establishment name as on identifier, click identifier name.
- 3. To delete new entry, click new under action.
- 4. To upload identifier documents, click new identifier value.
- 5. To add new identifier, click on the Add New Identifier.
- 6. Click next or previous to edit other establishment details.

#### *USSP- LIN Data Verification by Establishment/Employer -User Manual*

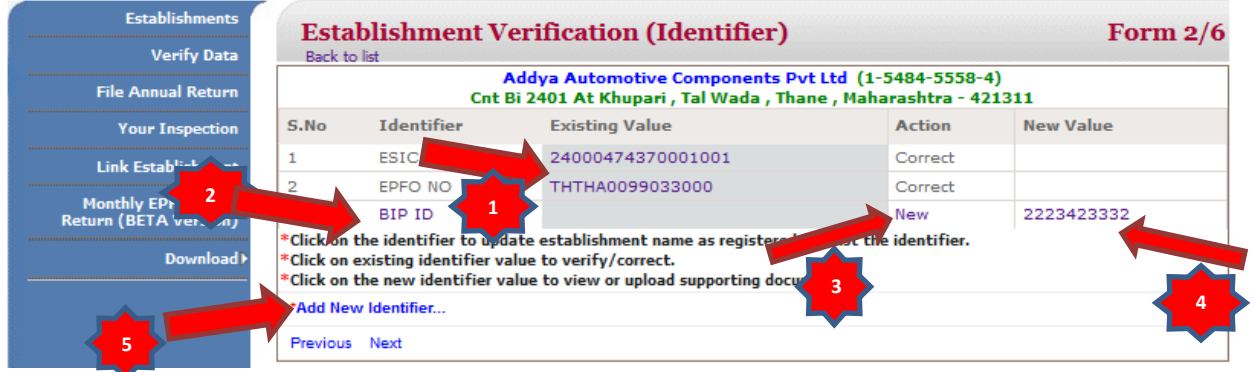

#### <span id="page-11-0"></span>**3.2.4. Verify/Modify Establishment Profile Information**

Profile information is data about establishment describing its type details and other details.

Click next at Form 2, system displays the **Profile Information** Form as under. Update the field data under New Data Column. When you choose Economic activity, system display new fields related to economic activity selected:-

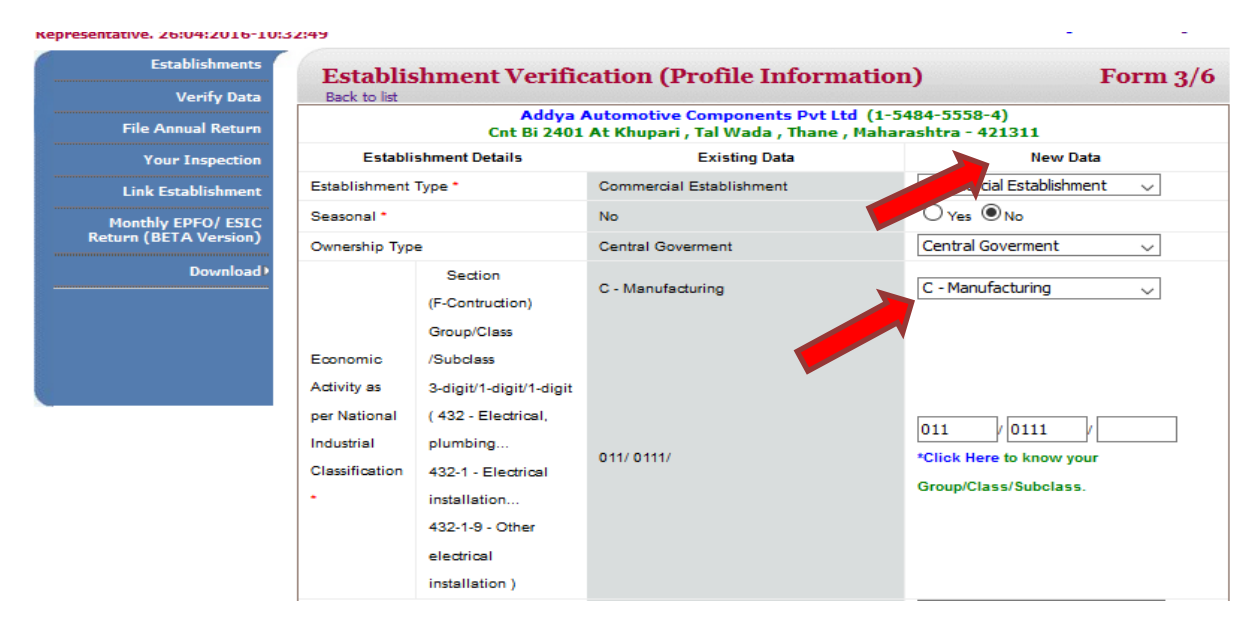

#### <span id="page-11-1"></span>**3.2.5. Verify/Modify Establishment eContacts**

'eContacts' are establishment contact details like mobile number, email, fax, Facebook id etc.

Once you click the next on above form 3, you reach the **eContacts Form** as under.

- 1. Click on contact values to edit them.
- 2. Click on the create New Contact link to add new contact type.

Welcome SOPNANND DAS (kiranconsultancy2008@gmail.com). You have logged in as Establishment<br>Representative. 26:04:2016-10:33:52

Home User Profile Change Password Log Out

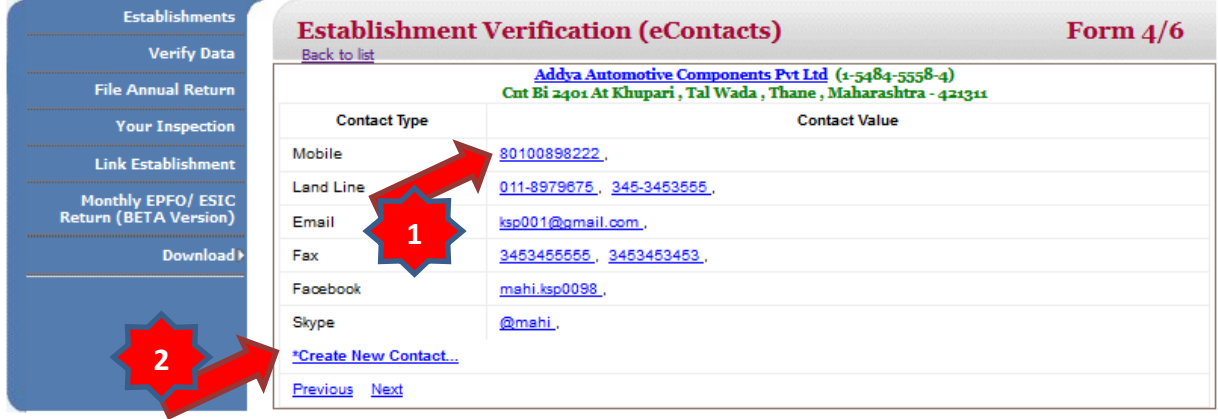

#### Fill the Add New Contact form and click save.

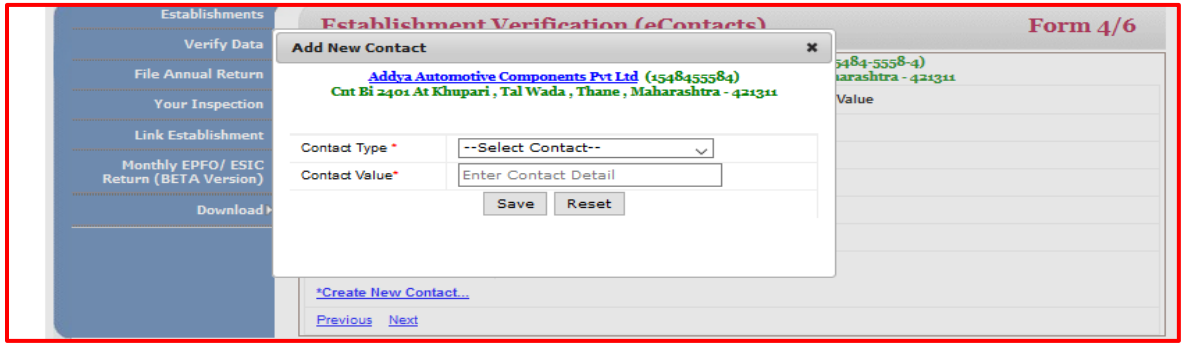

#### <span id="page-12-0"></span>**3.2.6. Verify/Modify Establishment Related Offices Data**

Related offices are other employers associated with establishment as its head office, branch, local office etc.

Once you click next on form 4, you land to Related Offices form.

- 1. Click relation to edit existing details.
- 2. Click Add related offices link to add new relation.

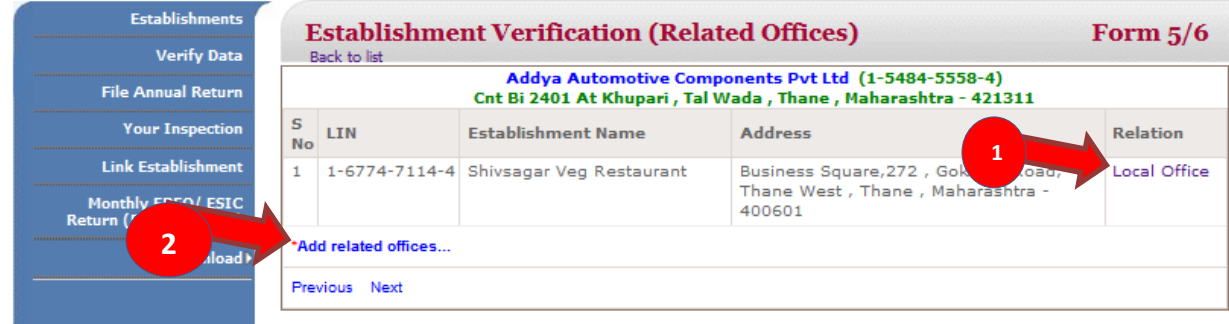

#### <span id="page-13-0"></span>**3.2.7. Verify/Modify Establishment Principal/Contractor Data**

Principal/Contractor form is for relating establishment's principal, contractor or sub-contractor organisation.

Once you click next on form 5, you land to Principal Employer/ Contractor form.

- 1. Click relation to edit existing details.
- 2. Click Add related offices link to add new relation.
- 3. Click View & Submit button to view all the changes you have made and finally submit the changes for verification to Regional Head.

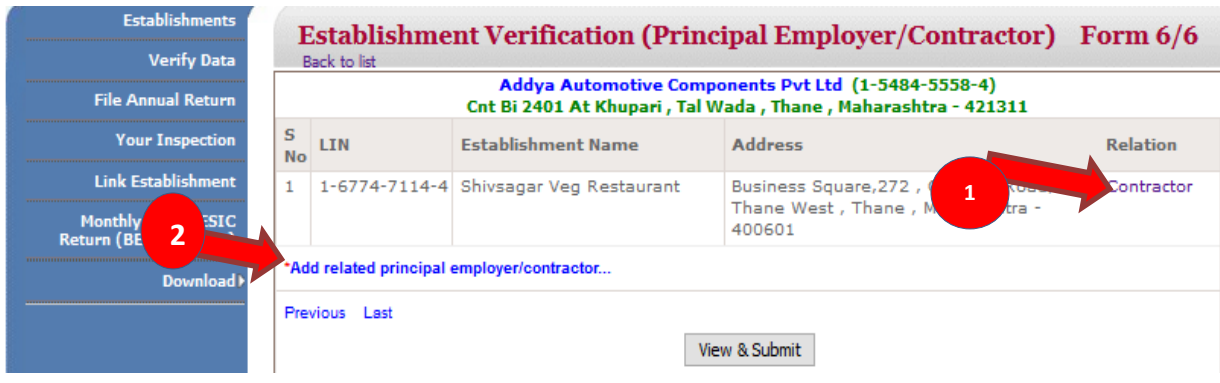

#### <span id="page-14-0"></span>**3.2.8. View/Submit Verified Form**

You will see all the changes you have made at all the 6 forms.

- 1. Click printer icon to print the details and click the pdf icon to download the pdf.
- 2. Please select the declaration Checkbox provided above submit button.
- 3. Click submit button at the end of pdf to finally submit the details for verification.

You may submit the forms later on also at Verification dashboard by choosing the submit option under Action/status column.

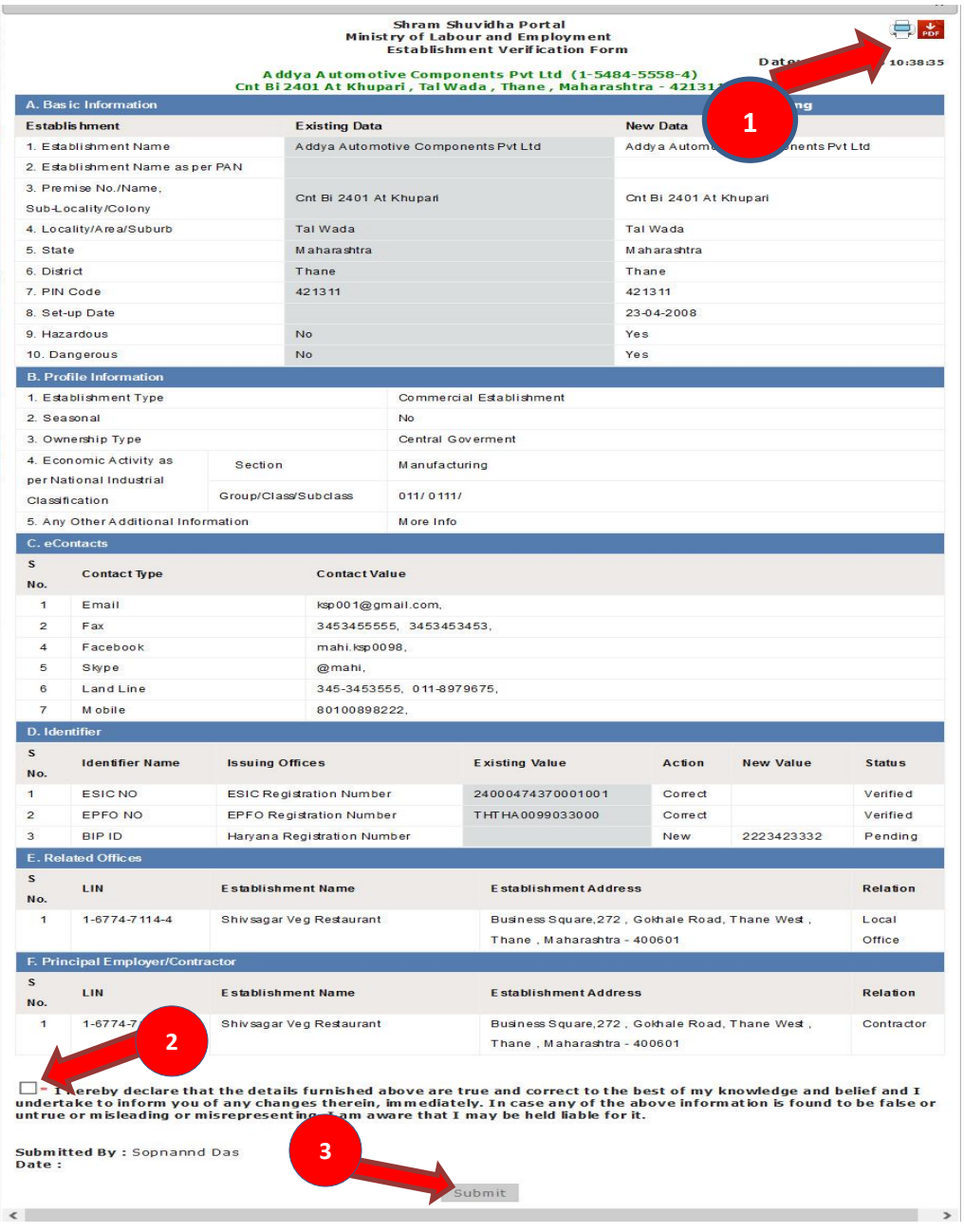

#### <span id="page-15-0"></span>**3.2.9. Track Verification Process**

You can track verification status at Verify Data Dashboard. Verification status may be modified, rejected and verified. Click on verification status to view the remarks provided by the regional head. You can view identifier verification status under identifier status (it may be under verification, rejected or verified).

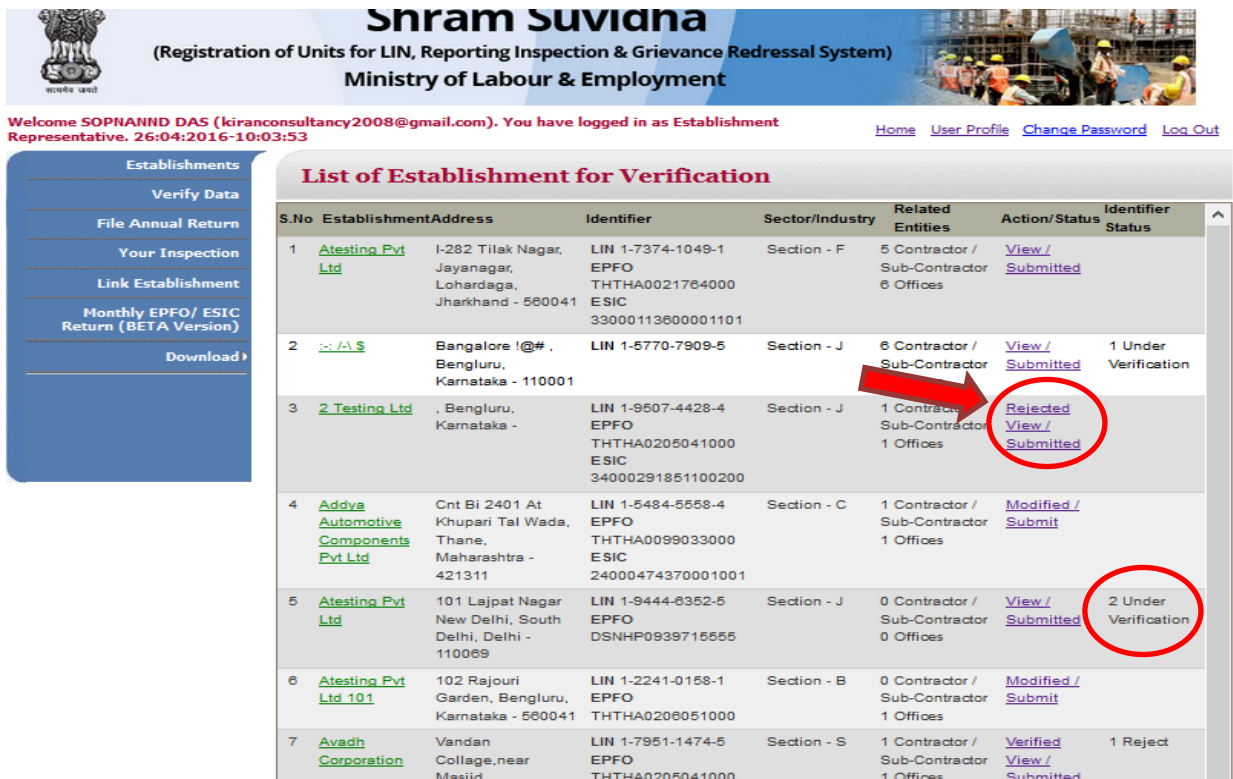

This ends the verify/modify data activity from the establishment representative perspective.

# <span id="page-16-0"></span>**Annexure**

### <span id="page-16-1"></span>**A. Validations**

You need to consider below points while filling the **forms** at portal to validate the accuracy.

- Form fields marked \* are mandatory.
- Special Characters not allowed except "." (Dot) and space.
- Valid alphanumeric character includes special characters- Dot [.], Slash [/], At [@], Comma [,], Hyphen [-], Brackets [(and)] and Space.
- Date Validation Criteria
	- a. Should accept in Day, Month and Year format.
	- b. Day, Month and Year should be numeric.
- Email- Alphanumeric, DOT, @, hyphen, underscores.

## <span id="page-16-2"></span>**B. Send feedback**

Here you can give us your feedback and suggestions which can be used as basis of improvement and help.

1. Once you are logged into your USSP account, at the top most bar you will see the 'Feedback' option.

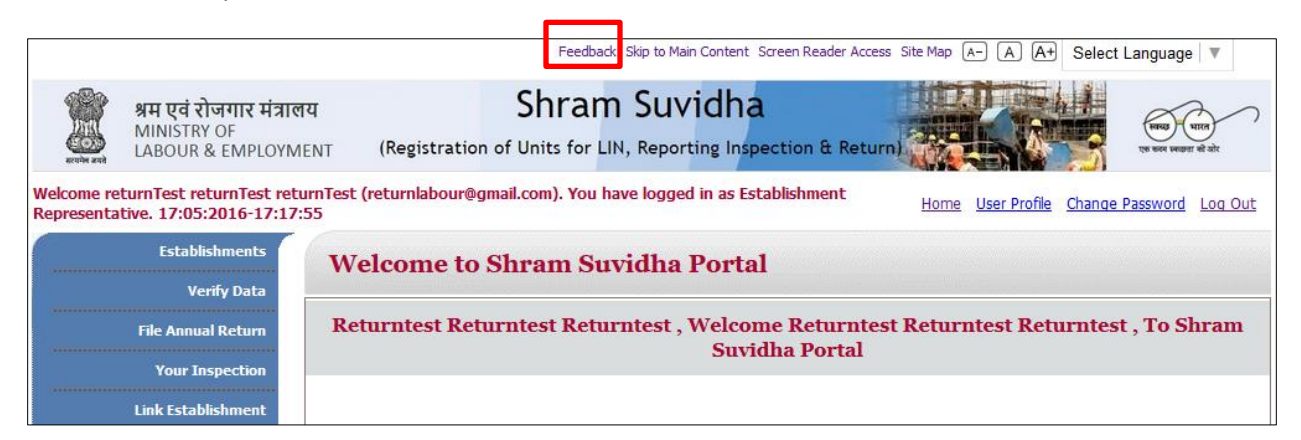

2. Click the feedback option; you will see Feedback & Suggestion form. Fill and submit the form.

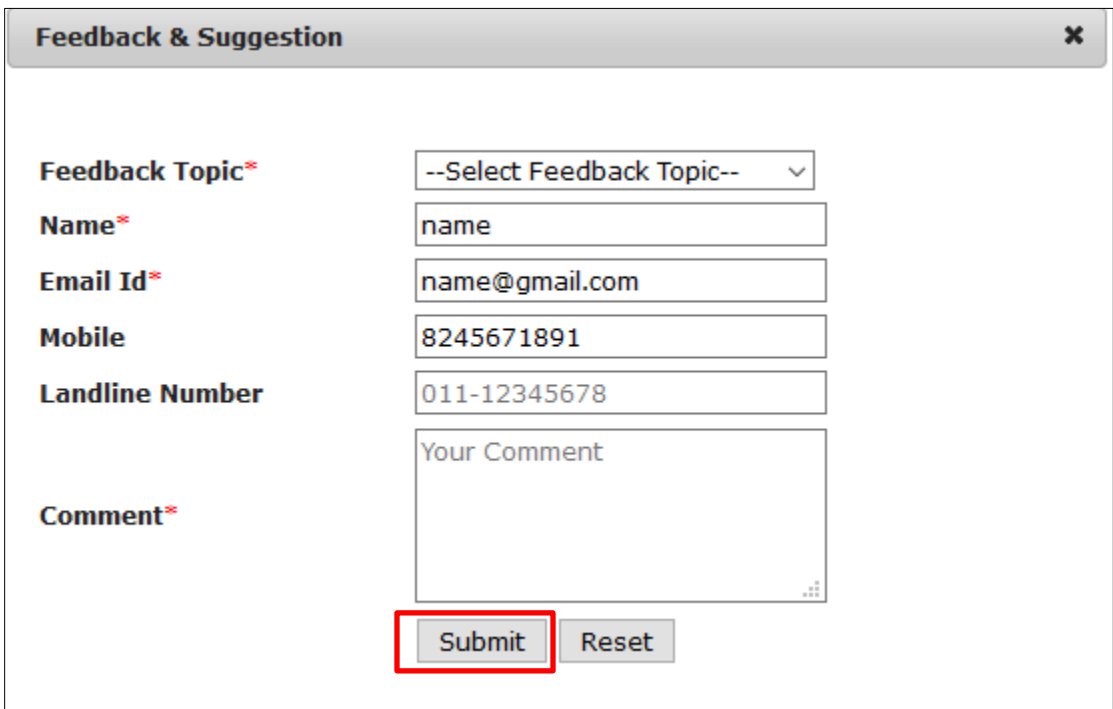

#### <span id="page-17-0"></span>**C. Contact us**

You can also send your feedback or any queries to Shram Suvidha Portal Team at [websupport](mailto:websupport-mol@nic.in)[mol@nic.in](mailto:websupport-mol@nic.in) .